# **Content server (CS) manuál – AUTOR**

Základným predpokladom správneho používania Inštitucionálneho repozitára SAV autorom je znalosť ustanovení **Smernice o Inštitucionálnom repozitári SAV** (dostupné na websav v časti Aktuálne dokumenty),ktorú schválilo Predsedníctvo SAV dňa 11.6.2020.

**Pred vložením prílohy (plného textu, obsahu, obálky) do inštitucionálneho repozitára SAV odporúčame rešpektovať pokyny a pripraviť súbor nasledovne:** 

- **Pomenovanie súboru** musí mať túto formu: **Názov prílohy tak, ako je uvedený v bibliografickom zázname** (minimálne **prvé slová z názvu práce, aby boli totožné s pomenovaním vkladaného súboru**). Platí to i pre nahranie Obálky a Obsahu.
- Pri výbere formátu by sa mal autor uistiť, že **formát, ktorý zvolí, bude dostupný i v budúcnosti**. Odporúčame ukladať prílohy v štandardných formátoch: **preferovaný je formát PDF (.pdf)**, MS Word (.doc) **pre textové súbory**, PNG, PDF a príp. JPG pre obrazové prílohy (najmä pre Obálku). V jednom zázname môžu byť prílohy uložené v rôznych formátoch.
- Veľkosť súboru pri jednoduchom nahrávaní môže byť 70 MB, pri viacnásobnom nahrávaní (viac príloh k jednému bibliografickému záznamu) 700 MB.

Vkladanie údajov autor práce realizuje z **Katalógu publikačnej činnosti** zo stránky [www.uk.sav.sk.](http://www.uk.sav.sk/)

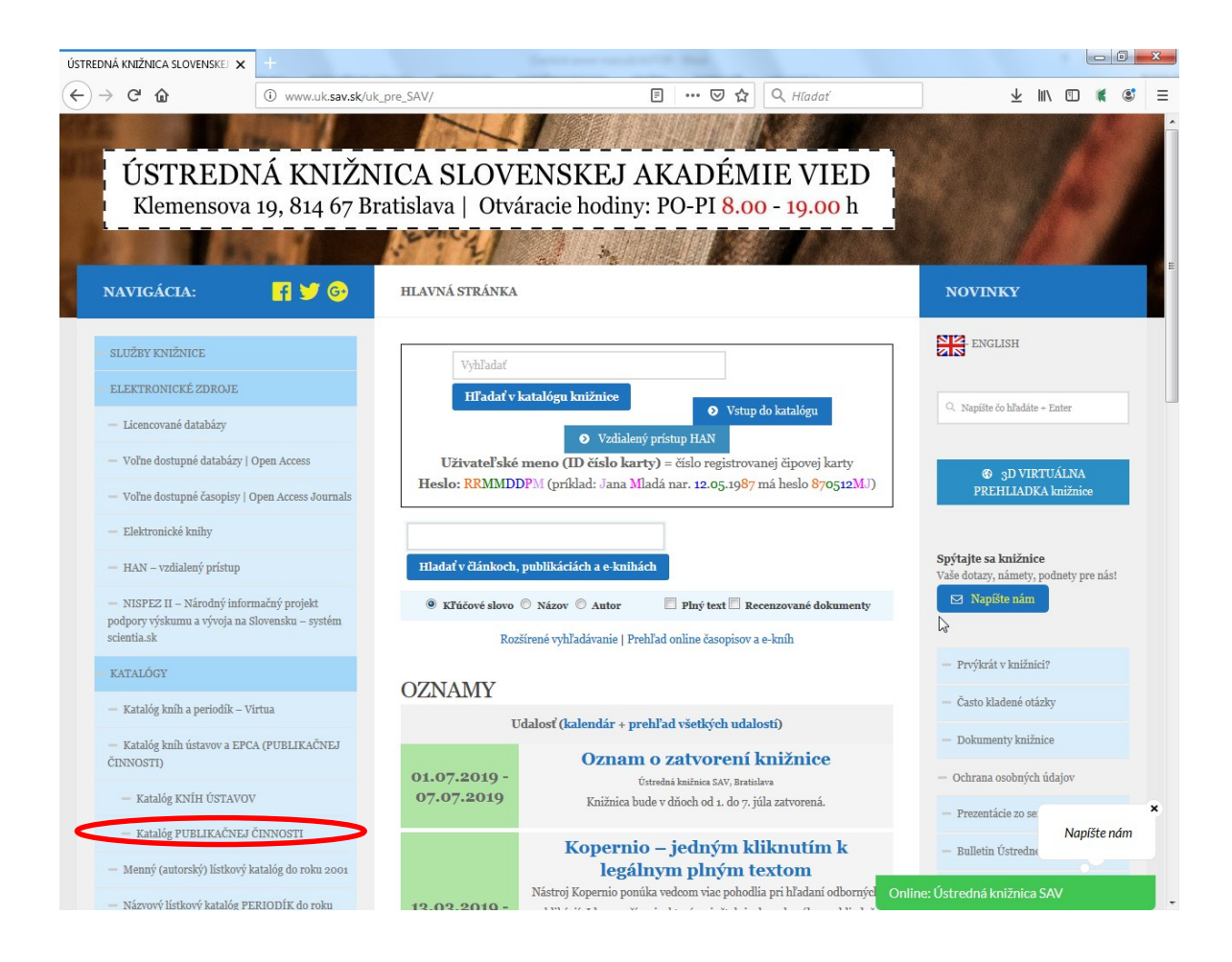

Súbor/prílohu môže do repozitára vložiť **autor,** ktorý má prácu evidovanú v databáze

publikačnej činnosti. *Pozn.: Evidenciu publikačnej činnosti realizuje v ústave SAV spracovateľ, na ktorého sa treba obrátiť, pokiaľ ešte bibliografický záznam práce, ku ktorej chce autor vložiť prílohu, v katalógu nie je.*

Na vloženie prílohy k záznamu (obálka/obsah/plný text) **musí byť autor prihlásený**. Autor môže vkladať prílohu LEN k svojim prácam.

**Prihlásenie**

**Pri prvom prihlásení** musí autor kliknúť na **Zabudnuté heslo**.

Prihlasuje sa prostredníctvom **pracovnej e-mailovej adresy** (ktorá by mala byť totožná s emailovou adresou verejne uvedenou na websav).

*Pozn.: E-mailová adresa musí byť spracovateľom vložená do záznamu autority autora v systéme ARL.* 

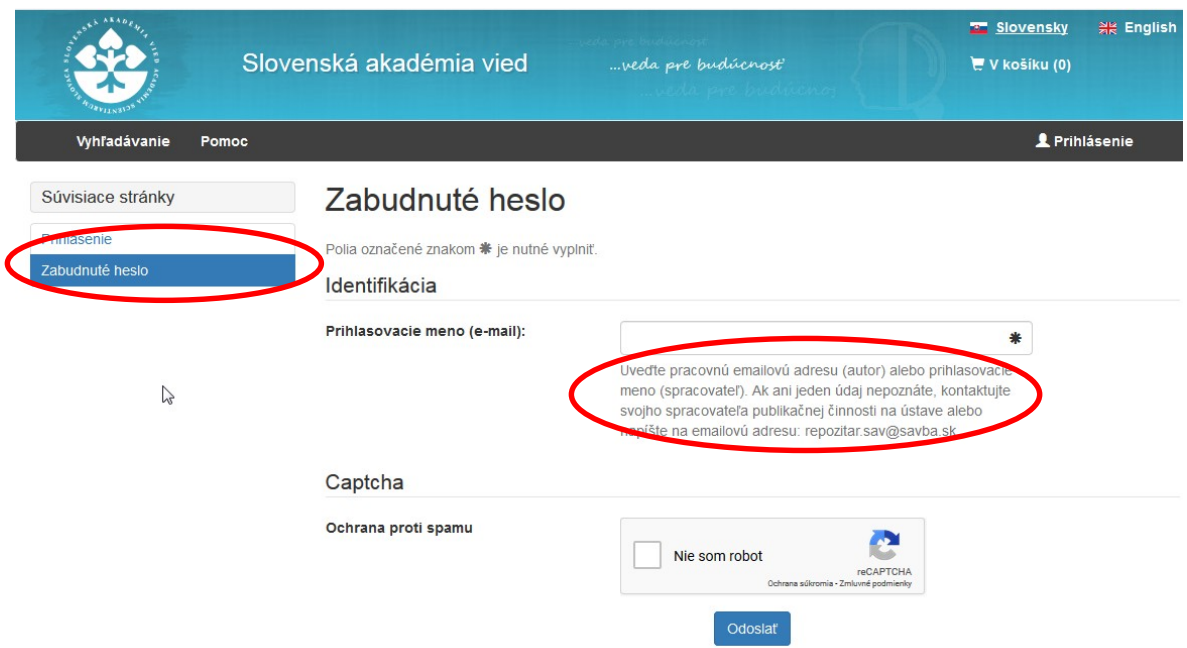

Autor uvádza **pracovnú emailovú adresu**. Ak systém emailovú adresu nerozpozná (pravdepodobne nie je zapísaná v autorite systému ARL), je potrebné kontaktovať svojho spracovateľa publikačnej činnosti na ústave alebo napísať na emailovú adresu: [repozitar.sav@savba.sk.](mailto:repozitar.sav@savba.sk)

**Po vyplnení údajov dostane autor na e-mailovú adresu e-mail, v ktorom klikne na tlačidlo zmeniť heslo. Musí byť zaškrtnuté - Nie som robot.** 

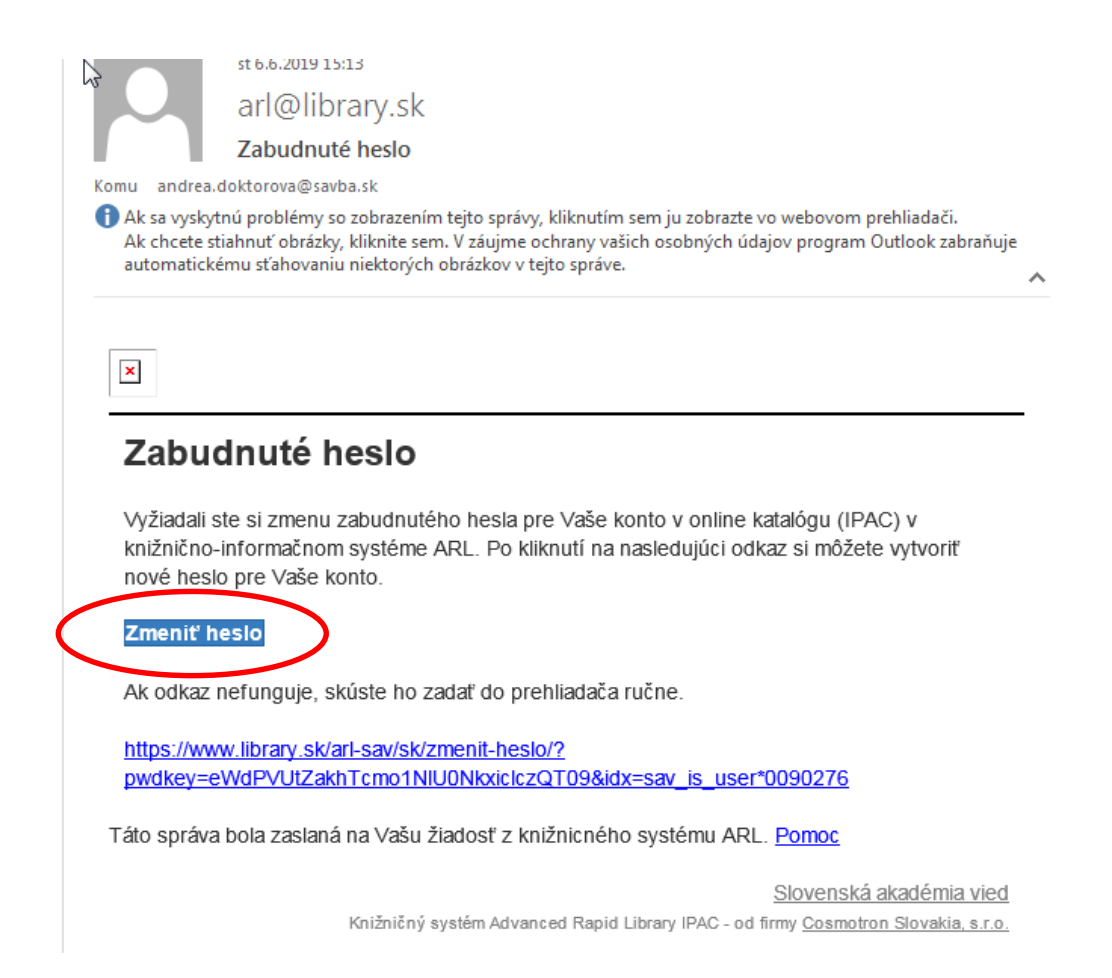

Následne na zobrazenej stránke zadá a potvrdí nové heslo. Odporúčame zadávať heslo, ktoré si autor zapamätá. Stránka oznámi, že heslo bolo úspešne zmenené.

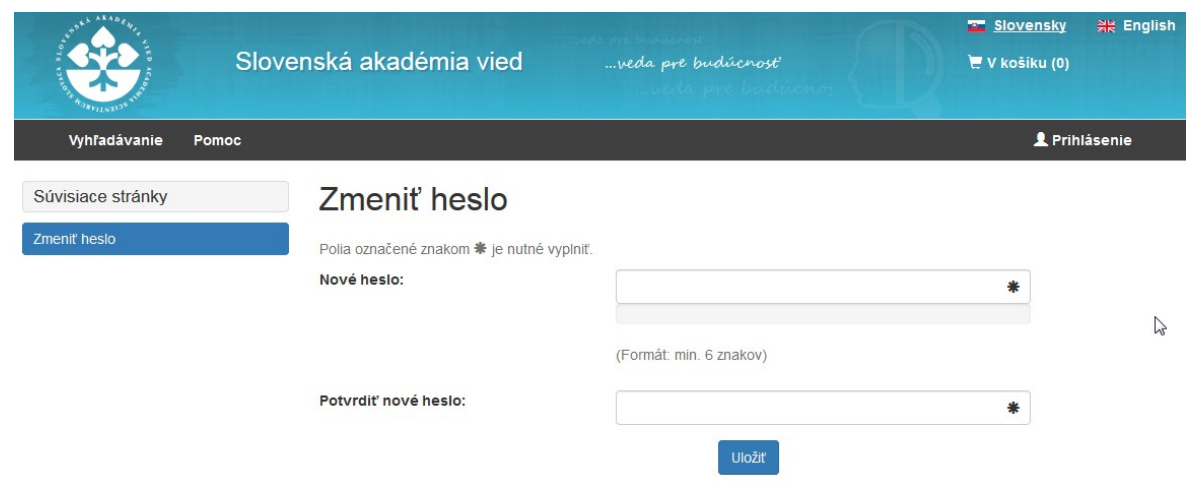

Autor sa v pravom hornom rohu Katalógu **prihlási** cez tlačidlo Prihlásenie. Meno prihláseného používateľa je viditeľné v pravom hornom modrom poli.

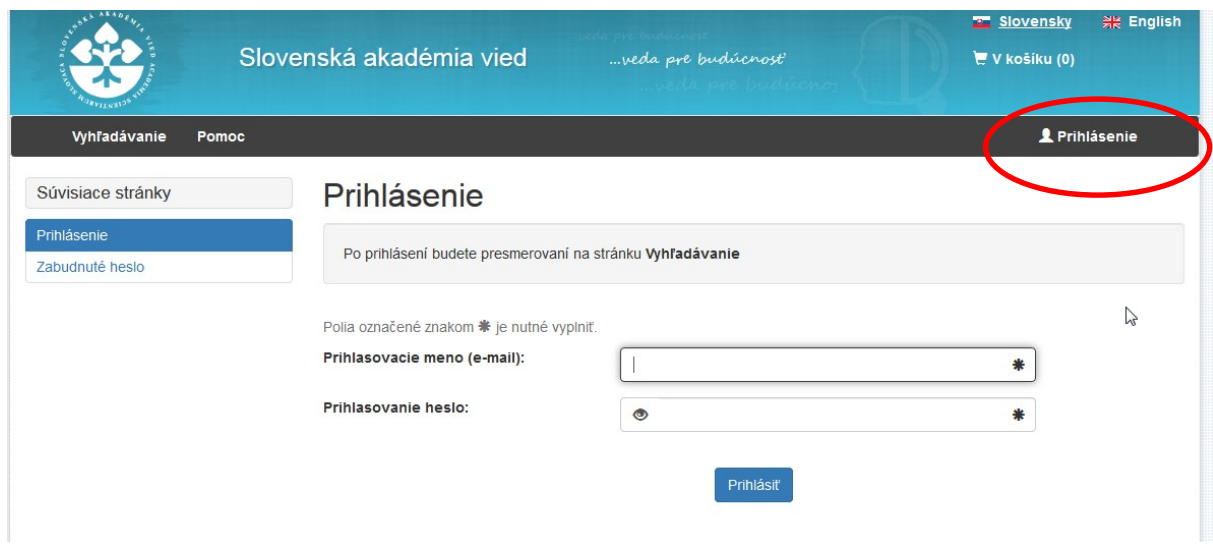

## **Vkladanie príloh k záznamu**

V ľavom hornom rohu klikne autor na tlačidlo Vyhľadávanie a následne v jednoduchom alebo rozšírenom vyhľadávaní vyhľadá svoju prácu, najlepšie podľa názvu.

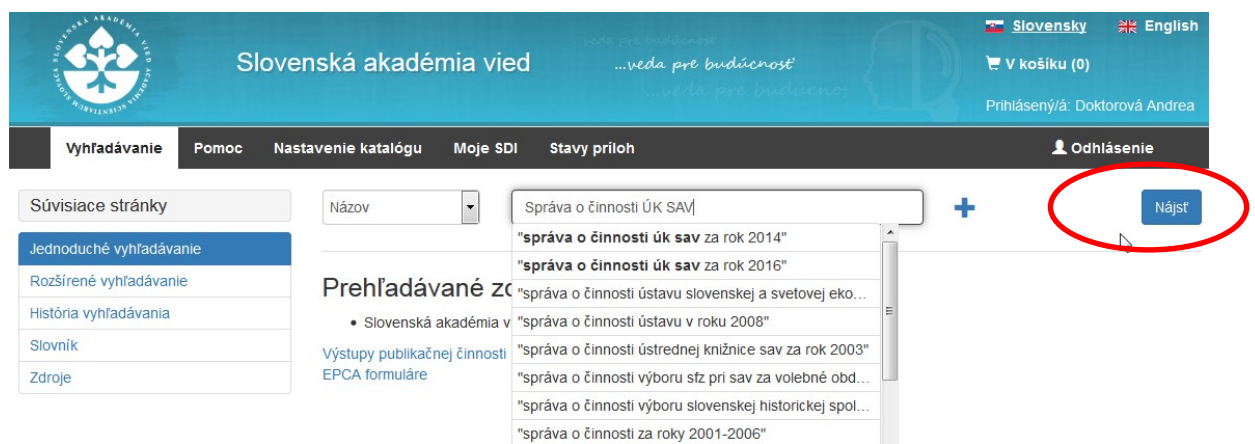

Klikne na názov príslušnej vyhľadanej práce. V **podrobnom zobrazovacom formáte** vidí, či k záznamu je alebo nie je vložená nejaká príloha/súbor.

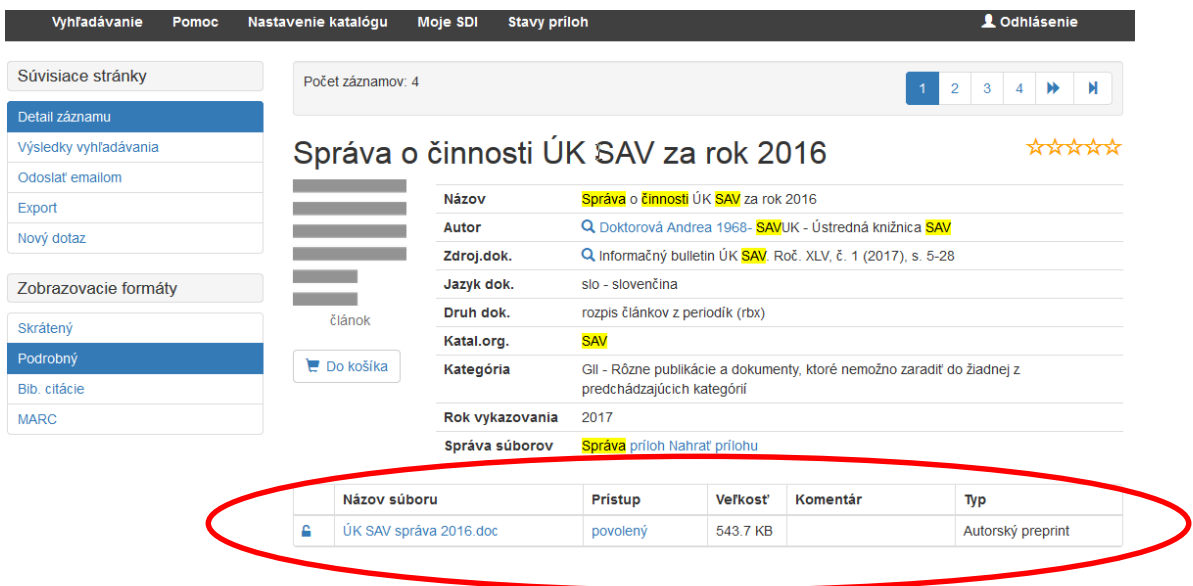

V dolnej časti záznamu (nad tabuľkami), klikne autor na Nahrať prílohu. Pre vloženie jednej prílohy použije záložku **Jednoduché nahrávanie.** 

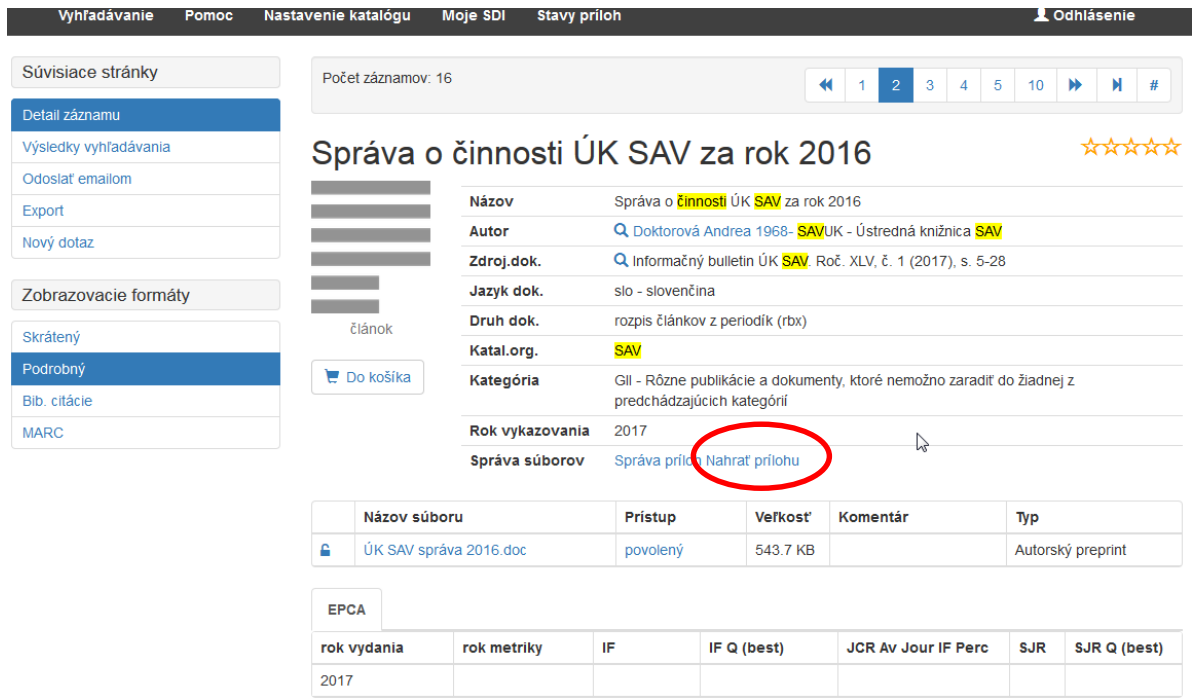

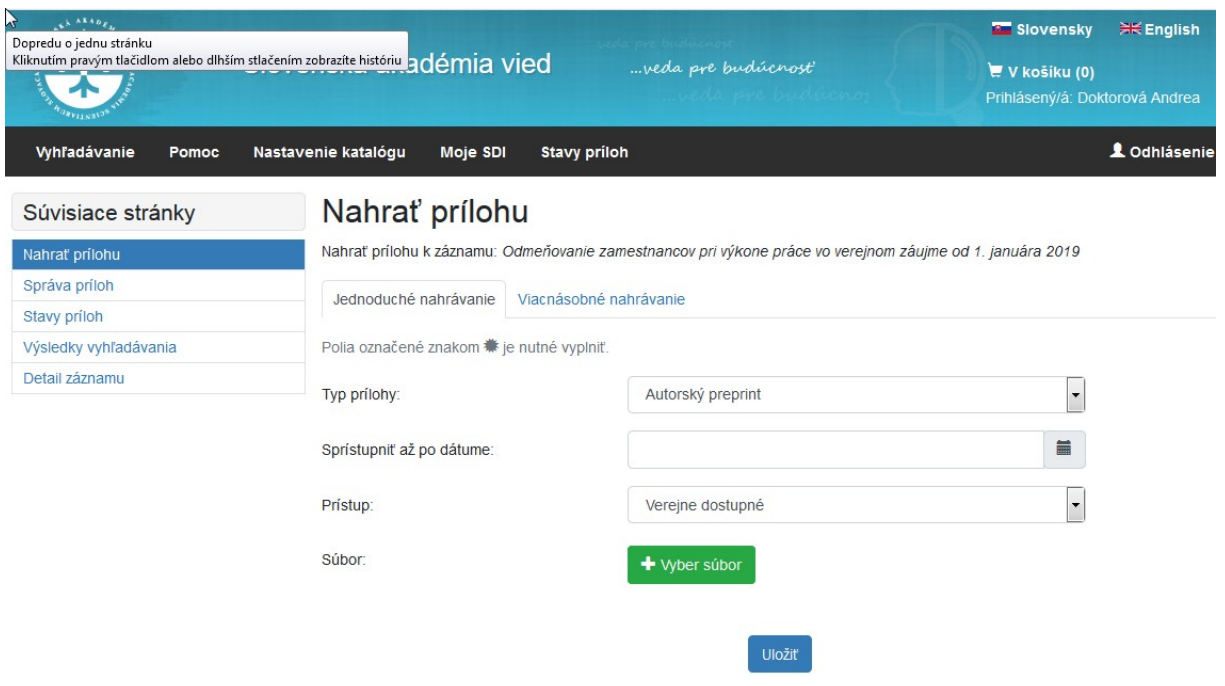

Je nutné vyplniť tieto polia:

**Typ prílohy** – je prednastavený Autorský preprint. Rozkliknutím šípky na pravej strane si autor môže vybrať, či ide o iný typ prílohy. **Na výber sú tieto typy príloh:**

**Autorský preprint (v** *SHERPE/RoMEO ako Submitted Version)* – rukopis, podoba článku/dokumentu **pred recenzným konaním**

**Postprint (v** *SHERPE/RoMEO ako Accepted Version)* - podoba článku/dokumentu **po recenznom konaní**, ale bez vydavateľského konečného formátovania pre tlač

**Vydavateľská verzia (v** *SHERPE/RoMEO ako Published Version***)** - podoba článku/dokumentu, ktorý prešiel recenzným konaním, v podobe v akej vyšiel v skutočnosti

**Obálka** - používa sa pre obálku, titulný list dokumentu

**Obsah** - používa sa najmä pre obsah v monografiách a zborníkoch

Smernica o Inštitucionálnom repozitári SAV, čl. 2, ods. 7:

"IR SAV je primárne budovaný ako otvorený pre koncového používateľa. Organizácia SAV je povinná publikáciu vloženú do repozitára zverejniť v súlade s jeho autorsko-právnou ochranou, pričom je povinnosťou použiť na dielo najviac otvorený rozsah zverejnenia podľa zásady: tak otvorene, ako je možné, tak zatvorene, ako je nevyhnutné."

To znamená, že vloženie neprístupnej vydavateľskej verzie do *archívu* je tou poslednou možnosťou. Autor by mal využiť možnosť sprístupniť v repozitári inú verziu práce, podľa toho, čo vydavateľ v politike (auto)archivácie dovoľuje.

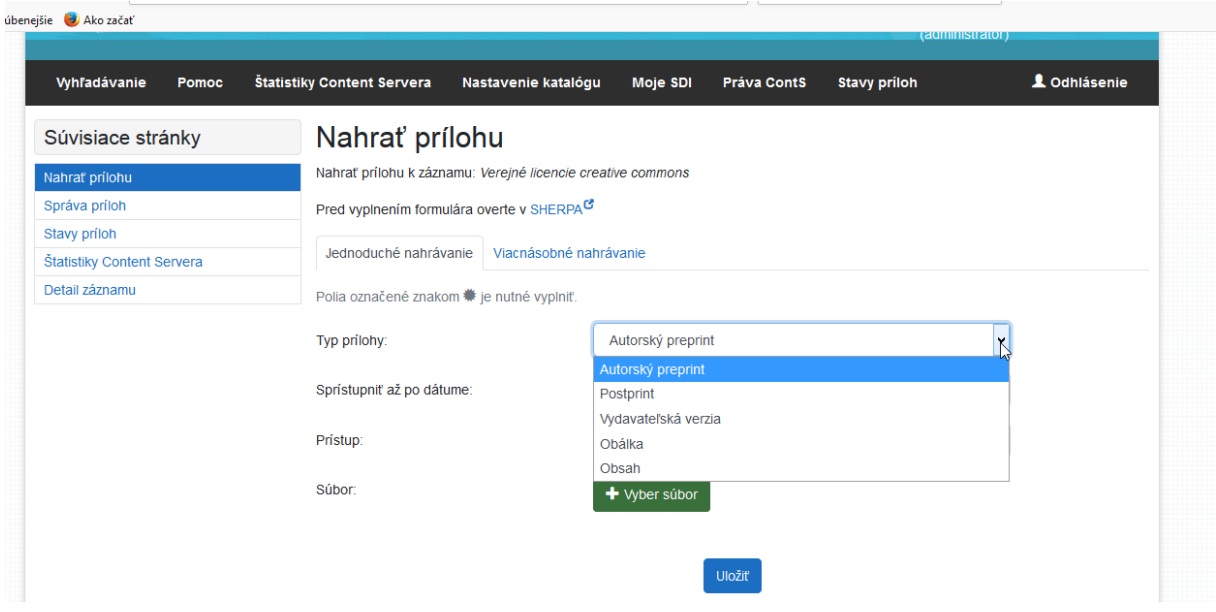

Keď je príloha vložená ako **Obálka** (knihy), je ihneď viditeľná v zázname dokumentu vľavo ako náhľad obrázku. (Upozorňujeme, že obálka ako autorské dielo môže byť predmetom osobitnej ochrany podľa AZ.)

Keď je príloha vložená ako **Obsah,** zobrazí sa osobitným spôsobom pod bibliografickým záznamom. Podľa nastavenia PC používateľa sa po kliknutí text obsahu stiahne a následne ho používateľ môže otvoriť.

\*\*\*\*\*\*\*\*

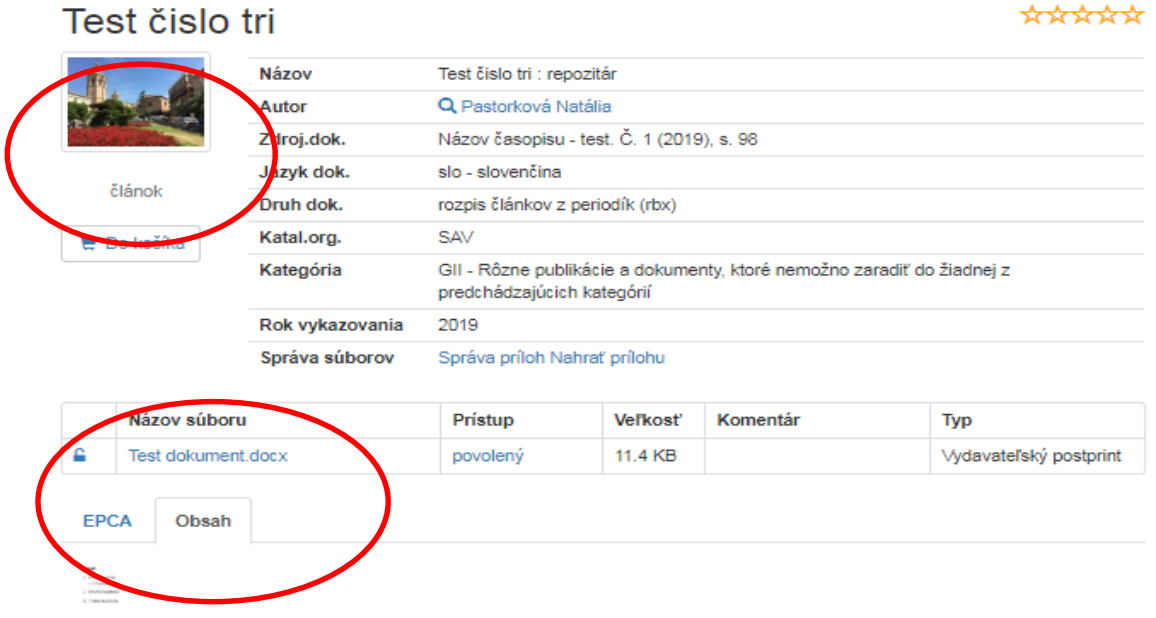

Sprístupniť až po dátume sa spája len s typom prístupu "verejne dostupné". Znamená uvalenie (dočasného) **embarga** na sprístupnenie prílohy do zvoleného dátumu. Embargo môže súvisieť s uplatnením politiky komerčného vydavateľa pre autoarchiváciu autorských diel (pozri ďalej).

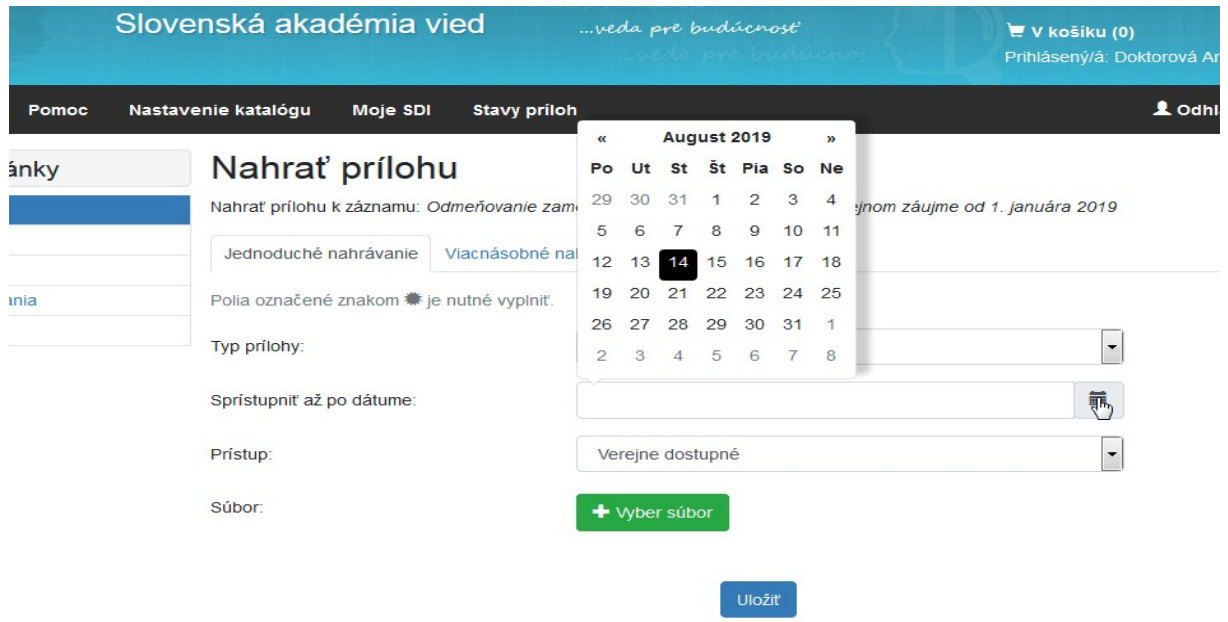

#### **Prístup**

**Prístup** (rozsah zverejnenia, teda okruh osôb, ktorým sa bude príloha zverejňovať) k prílohám uloženým do repozitára **je riadený**. Autor zvolí, komu sa má príloha v repozitári zobrazovať. **Pričom musí dbať na súlad rozsahu sprístupnenia s autorsko-právnou ochranou plného textu.** *Pozn.: Súhlas na použitie diela (zverejnenie) udeľuje držiteľ majetkových práv.* 

*Pri zamestnaneckých dielach je to štandardne zamestnávateľ, pokiaľ sa s autorom nedohodol inak.* 

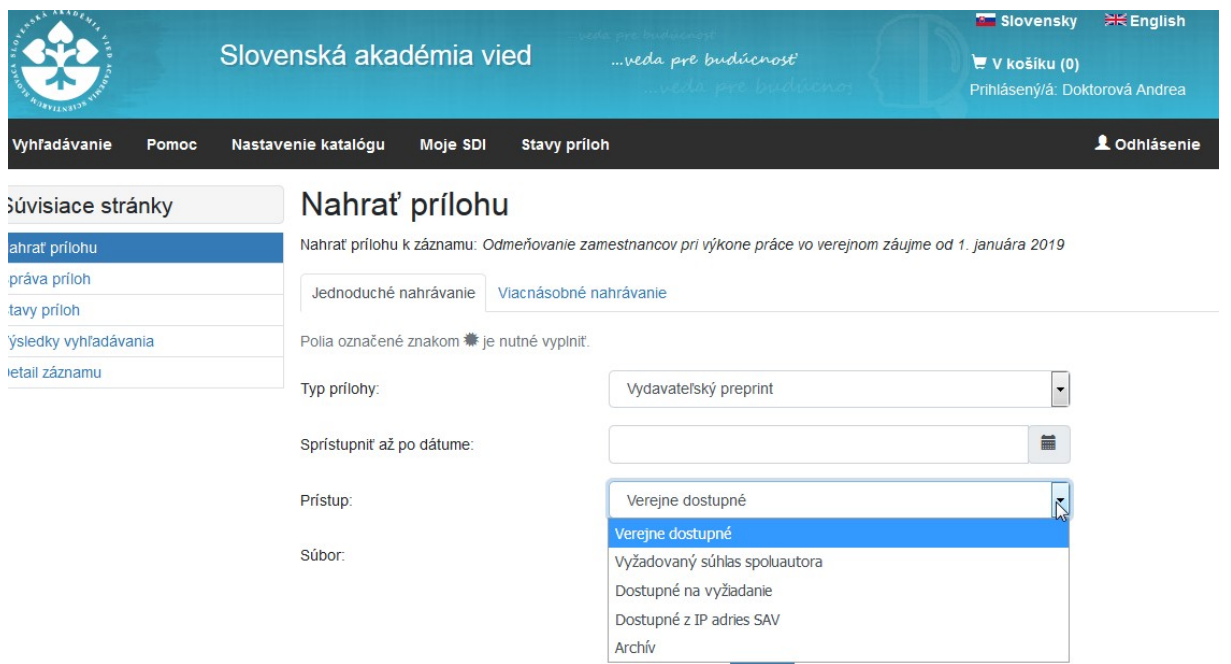

#### **Na výber sú tieto typy prístupov:**

**Verejne dostupné** – pre koncového používateľa na internete bez obmedzenia (vidia všetci).

**Vyžadovaný súhlas spoluautora** – predpokladáme, že táto možnosť sa bude nastavovať len ojedinele. Vlastne nejde o pravý spôsob prístupu, ale o nastavenie mechanizmu pri vkladaní prílohy ako verejne dostupnej. Autor zvolí vtedy, keď má jeho práca spoluautora, a chce ju vložiť v režime "verejne prístupné", avšak nie je sám oprávnený takto rozhodnúť, lebo majetkové práva spoluautorov nie sú exaktne upravené (napr. v licencnej zmluve). *V takomto prípade spracovateľ z ústavu pri schvaľovaní rozpošle spoluautorom e-maily so žiadosťou o súhlas so zverejnením práce v režime open access.* Po udelení súhlasu posledného spoluautora sa príloha zverejní **v režime verejne dostupné**. Ak sa autori 30 dní nevyjadria, považuje sa to za ich súhlas. Ak niektorí spoluautor OA **prístup zamietne**, príloha bude zverejnená len **v rozsahu IP adries SAV**.

*Pozn.: Pokiaľ je preukázateľné, že je práca už v režime OA dostupná, alebo je šírená pod verejnou licenciou, nie je potrebné súhlas spoluautora žiadať. Rovnako nie je potrebné súhlas spoluautora žiadať, ak chce autor použiť užší rozsah zverejnenia (napr. na vyžiadanie, IP SAV alebo archív).*

*V nadväznosti na ustanovenia ods. 8 Smernice o Inštitucionálnom repozitári je jasné, že tento režim oslovovania spoluautora, možno viac pri monografiách a kapitolách, kde by malo platiť, že o použití diela rozhodujú spoluautori spoločne. Ide len o režim prístupu verejne dostupné a o publikácie, ktoré nevydala priamo organizácia SAV a kde je spoluautor mimo SAV.* 

*Čiže:* 

- *a) Pri článkoch v štandardných časopisoch, ktorých vydavateľom autor/zamestnávateľ mohol licenčnou zmluvou dať práva na šírenie diela, overujeme v Sherpa Romeo, na stránkach vydavateľa alebo časopisu .... ustanovenia platia pre všetkých spoluautorov rovnako. Nemusíme sa spoluautora pýtať.*
- *b) Ak spoluautori podpísali nejakú licenčnú zmluvu, tiež by malo platiť, že je pre všetkých rovnaká, ak sa nejaké ustanovenie (auto)archivácií v nej uvádza, platí pre všetkých. Nemusíme sa spoluautora pýtať.*
- *c) Ak sa spoluautori dohodli, že o majetkových právach bude rozhodovať určený spoluautor, a nie je zo SAV, tak toho sa pýtame na súhlas so zverejnením v režime OA.*
- *d) Ak nevieme nič bližšie, a spoluautor nie je zo SAV, môžeme sa spýtať (minimálne prvého alebo korešpondenčného).*

*Ak chceme publikáciu zverejniť v inom režime zverejnenia, ako verejne dostupné (napr. na vyžiadanie, IP SAV, archív), nemusíme žiadať žiaden súhlas spoluautora.* 

**Dostupné na vyžiadanie** – príloha bude verejnosti neprístupná, ale používateľ si ju môže vyžiadať kliknutím na **Vyžiadať** (od spracovateľa z ústavu) **prostredníctvom vyplnenia webového formulára.** Je povinný uviesť svoje priezvisko a emailovú adresu, ako aj dôvod vyžiadania. Súhlasom potvrdzuje, že dáva súhlas na spracovanie uvedených osobných údajov, ako aj, že môže dielo použiť v súlade s Autorským zákonom (a že nie je robot).

**Dostupné z IP adries SA**V – príloha bude dostupná (prístup povolený) v rámci SAV; používateľovi mimo IP SAV bude príloha neprístupná.

**Archív** – príloha bude používateľom nedostupná; dostupná bude iba: autorovi, ktorý prílohu vložil, spracovateľovi na ústave a administrátorom (ÚK SAV), a to **po prihlásení do katalógu**. *Pozn.: Administrátor môže dočasne sprístupniť archív zamestnaneckých diel SAV oprávneným prihláseným používateľom, napr. hodnotiteľom (Predsedníctvo SAV, Akreditačná komisia a pod.)*

**Vzhľadom na snahu budovať inštitucionálny repozitár SAV ako otvorený (open access), odporúčame v maximálnej miere vkladať prílohy ako "verejne dostupné" (za predpokladu, že nebudú porušené ustanovenia autorského zákona).**

Smernica o Inštitucionálnom repozitári SAV, čl. 2, ods. 7:

"IR SAV je primárne budovaný ako otvorený pre koncového používateľa. Organizácia SAV je povinná publikáciu vloženú do repozitára zverejniť v súlade s jeho autorsko-právnou ochranou, pričom je povinnosťou použiť na dielo najviac otvorený rozsah zverejnenia podľa zásady: tak otvorene, ako je možné, tak zatvorene, ako je nevyhnutné."

**Za výber správneho typu prístupu (vzhľadom na autorské práva) zodpovedá ústav SAV (preto to, čo vloží autor, schvaľuje spracovateľ ústavu).** 

*Pozn: Aj niektorí vydavatelia (v prípade, že práca vyšla vo vydavateľskom časopise, ktorému mohol držiteľ majetkových práv licenciou práva použitie diela postúpiť) umožňujú auto(archiváciu) práce v repozitári. Vydavateľskú politiku, teda pravidlá jednotlivých vydavateľov na ukladanie publikovaných článkov, je možné overiť prostredníctvom služby SHERPA/RoMEO, ktorá poskytuje informácie o prístupe vydavateľov vedeckých časopisov k otázke (auto)archivácie vedeckých článkov v digitálnych repozitároch. https://v2.sherpa.ac.uk/romeo/*

Služba je do ARL integrovaná, pokiaľ vkladáte článok z časopisu, dá sa politika overiť jedným klikom.

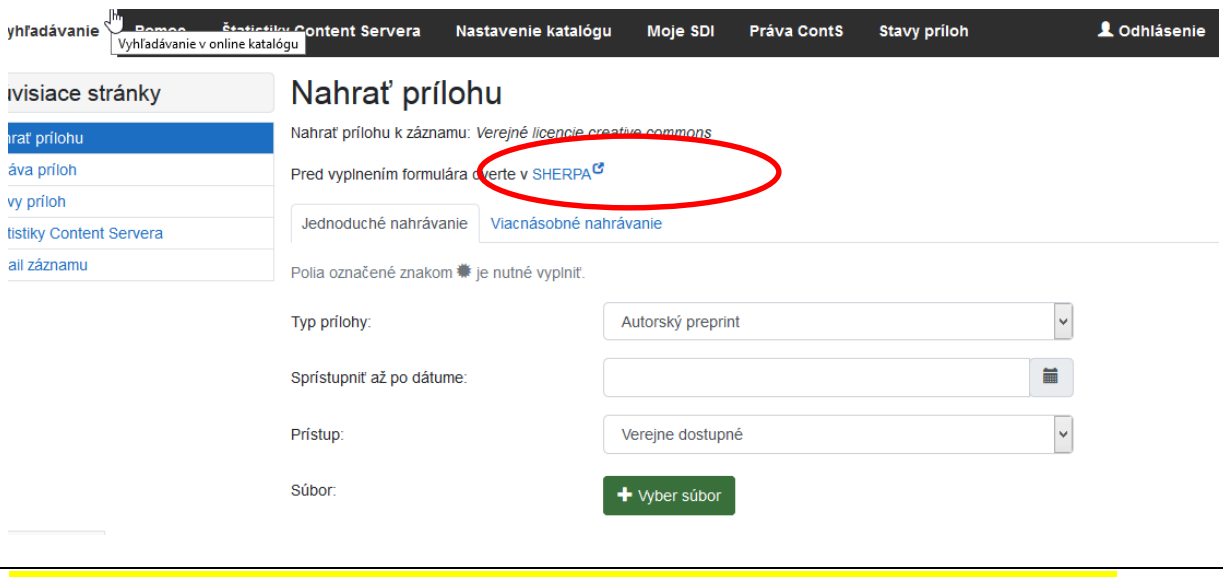

Po vyplnení príslušných polí kliknutím na zelené tlačidlo **Vyber súbor** sa nahrá príloha (z miesta v PC, kde ju má autor uloženú).

Nakoniec autor klikne na tlačidlo **Uložiť**.

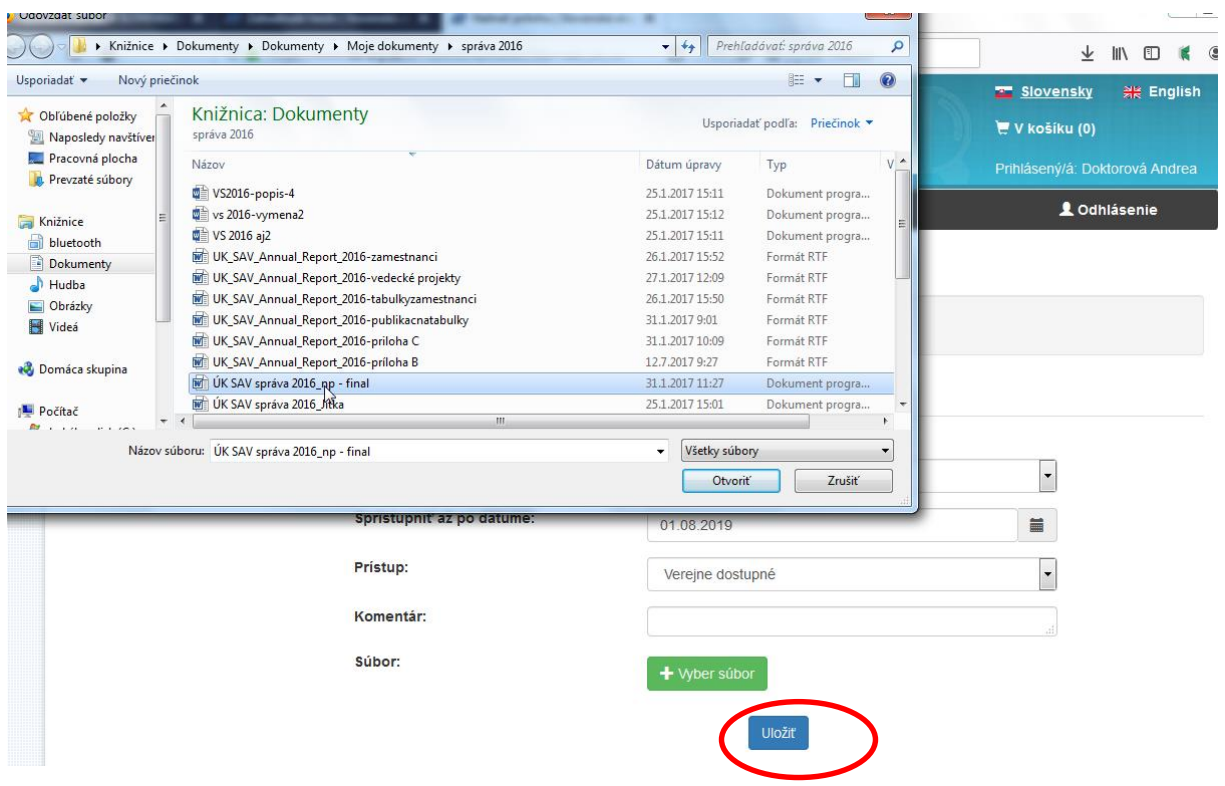

Stránka oznámi, že zmeny boli úspešne uložené (potvrdí nahratie prílohy).

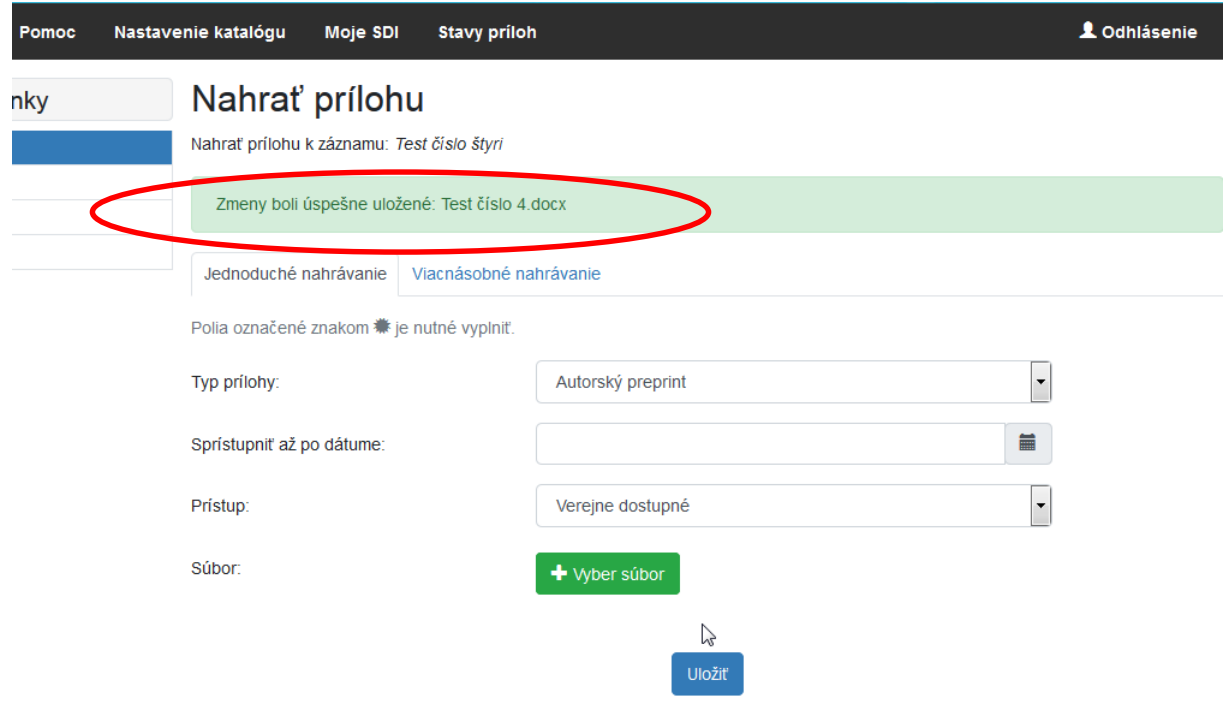

Po uložení súboru, príloha nie je ešte viditeľná pre používateľa, kým **ju nepotvrdí spracovateľ ústavu**.

Autor v záložke **Stavy príloh** na čiernej lište hore, môže vidieť, ktoré jeho prílohy čakajú na schválenie, čakajú na súhlas spoluautora, boli spracovateľom schválené.

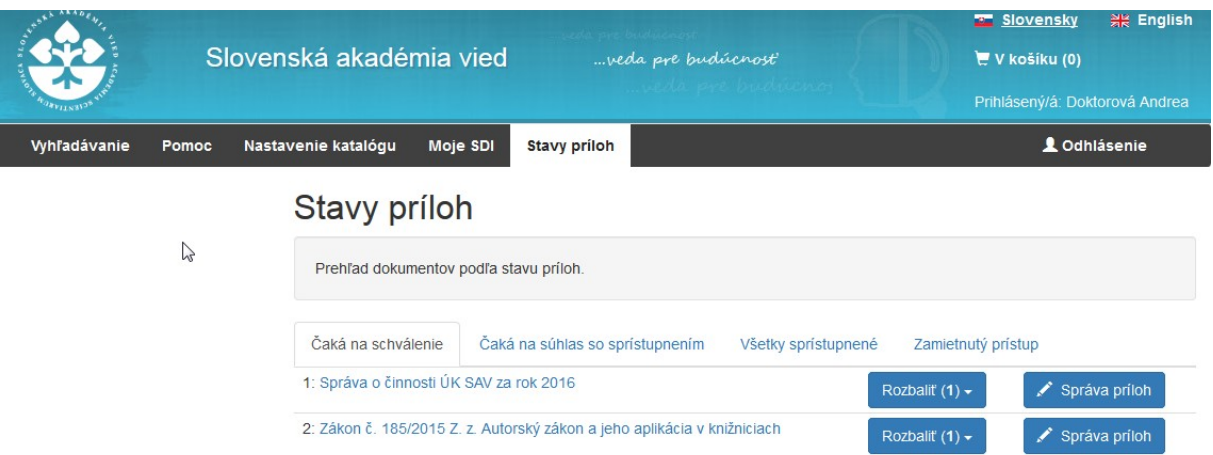

**Autor** môže prílohu **zmazať alebo meniť** v **Správe príloh** typ prílohy/súboru, dátum sprístupnenia a druh prístupu **dovtedy, pokiaľ spracovateľ záznam schváli**/neschváli. Potom autor zásahy v danej v prílohe robiť nemôže. *Editovať záznam po schválení môže spracovateľ, vymazať záznam môže len administrátor (ÚK SAV).*

Čo je **Správa príloh** - Správa príloh je určená na vkladanie a editovanie plných textov.

Čo sú **Stavy príloh** - V Stavoch príloh môže autor zistiť v akom stave sú prílohy, ktoré vložil do záznamu. Stavy môžu byť tieto: Príloha čaká na schválenie, Príloha čaká na súhlas od spoluautora, Všetky sprístupnené prílohy autora, ktoré pridal, Zamietnutý prístup (dočasná informácia, kým sa nevyjadria všetci autori, pretože potom je príloha zverejnená v rámci SAV).

### **Spoluautorské diela**

Pokiaľ autor vloží do repozitára spoluautorské dielo v režime *Vyžadovaný súhlas spoluautora*, je jeho spracovateľ na ústave pred schválením povinný vyžiadať si súhlasy spoluautorov.

Systém vygeneruje osloveným spoluautorov (vrátane autora, ktorý prílohu vkladá) email, so žiadosťou o súhlas so zverejnením. Automaticky prednastavené sú emailové adresy autorov zo SAV (zapísané v ARL v autorite), okrem toho odporúčame osloviť minimálne prvého alebo korešpondenčného autora mimo SAV. Jeho adresu spracovateľ do formulára dopíše.

*Náhľad toho, čo vidí spracovateľ na ústave:*

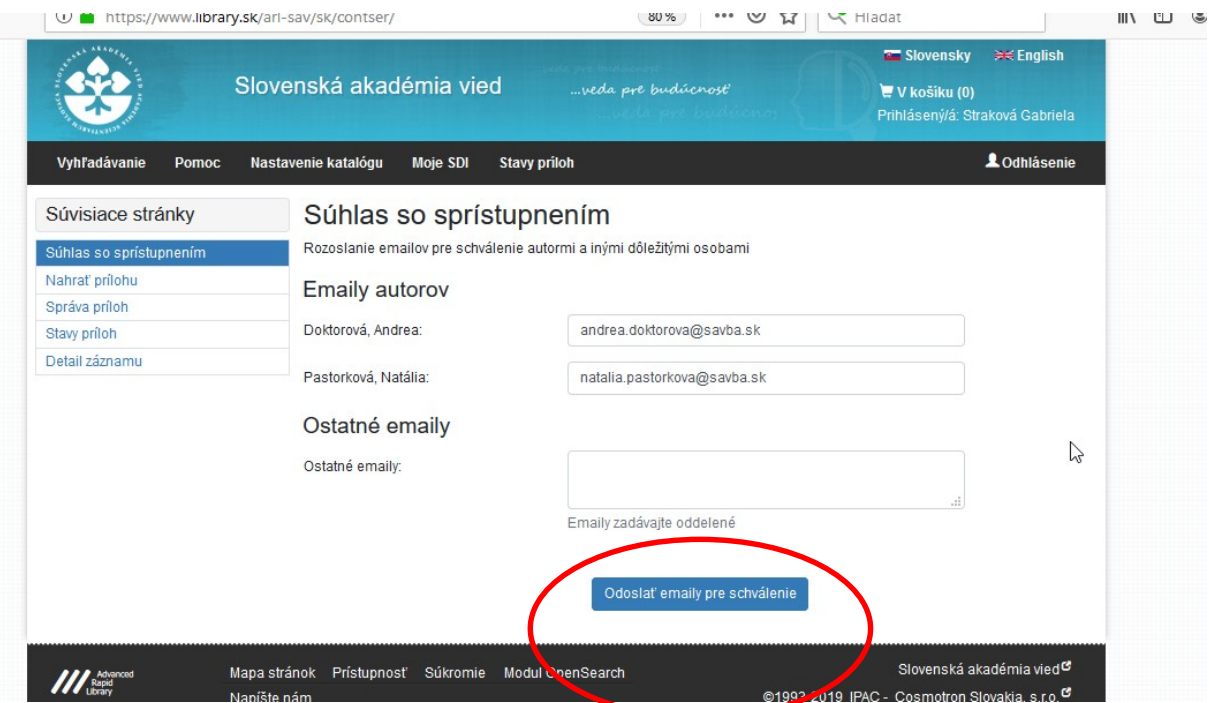

Po odoslaní sa zo záložky Čaká na schválenie príloha premiestni do záložky **Čaká na súhlas so sprístupnením.**

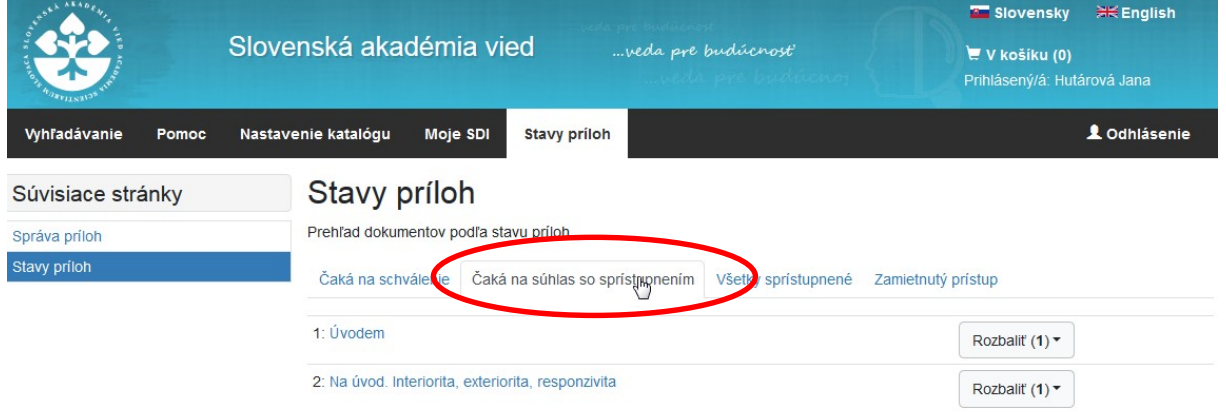

**Spoluautori dostanú od schvaľujúceho spracovateľa email (aj anglický variant textu):** 

LE oupovedati ing oupovedativsetkym ing rieposiat

po 26, 8, 2019 8:58 arl@library.sk

Súhlas so sprístupnením diela verejnosti / Administrator of Repository of **Slovak Academy of Siences** 

Komu andrea.doktorova@savba.sk

 $\lambda$ ど 궃 Vážená pani / vážený pán, do Repozitára SAV bol uložený plný text nasledujúcej práce, ktorej ste (spolu)autorom/autorkou: Hodnotenie publikačnej činnosti SAV alebo čo predchádzalo výkonovému financovaniu. Chceli by sme sa ubezpečiť, že so sprístupnením tohto diela v režime otvoreného prístupu prostredníctvom Repozitára SAV súhlasíte. Prosíme Vás preto o potvrdenie svojho súhlasu, prípadne vyjadrenie nesúhlasu so zverejnením tu do 26.09.2019. V prípade, že sa nevyjadrite do uvedeného termínu, dovolíme si to považovať za Váš súhlas so sprístupnením diela. V prípade, že vyjadríte nesúhlas so zverejnením v režime otvoreného prístupu, plný text práce bude dostupný len v rozsahu IP adries SAV. Vopred Vám ďakujeme za spoluprácu. administrátor Repozitára SAV repozitar.sav@savba.sk Dear co-author. the full text of following publication, that you are co-author/author of, has been saved to the Repository of Slovak Academy of Siences: Hodnotenie publikačnej činnosti SAV alebo čo predchádzalo výkonovému financovaniu arl@library.sk We would like to be assured that you Všetci autori (vrátane toho, kto prílohu vložil) cez tlačidlo **TU** vyznačia súhlas/nesúhlas.

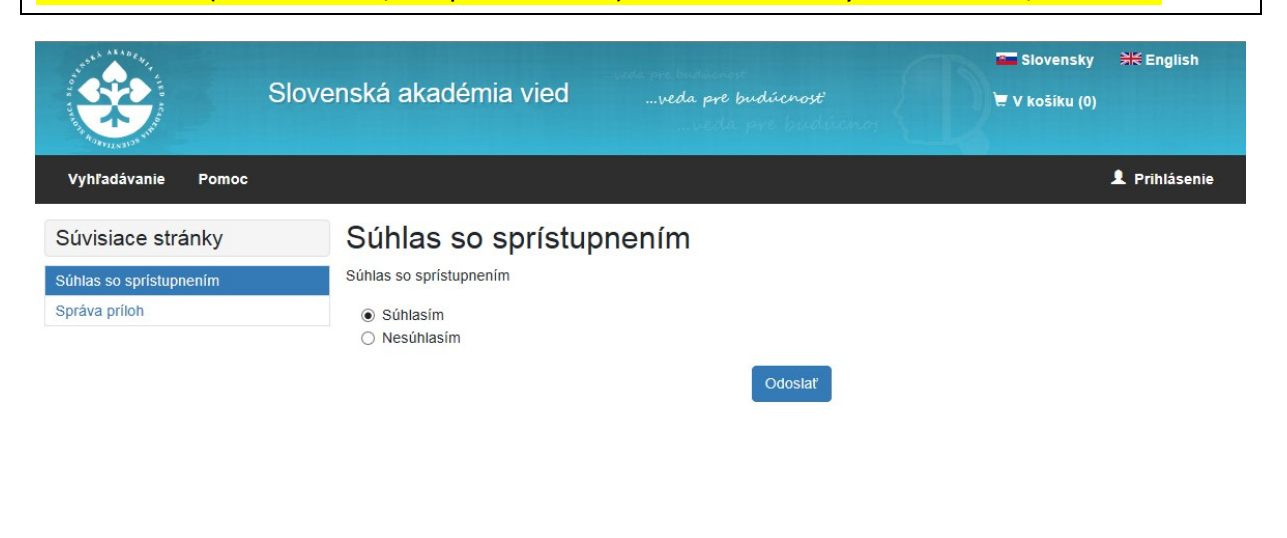

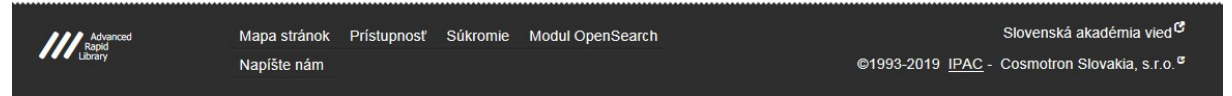

Keď všetci autori dajú súhlas so zverejnením, sa príloha stáva **verejne dostupná** (súhlas spoluautora sa vyžaduje len pri type prístupu (prílohy) "verejne dostupné". To isté sa stane za 30 dní, pokiaľ spoluautori vôbec nebudú reagovať.

Keď aspoň jeden zo spoluautorov **neudelí súhlas so zverejnením**, po vyjadrení posledného autora bude príloha automaticky zverejnená ako **Dostupná z IP adries SAV.**

### **Prílohy "na vyžiadanie"**

Ak je potreba súbor vyžiadať, pretože má určený typ prístupu "na vyžiadanie". Používateľovi sa otvorí stránka s formulárom na odoslanie emailu.

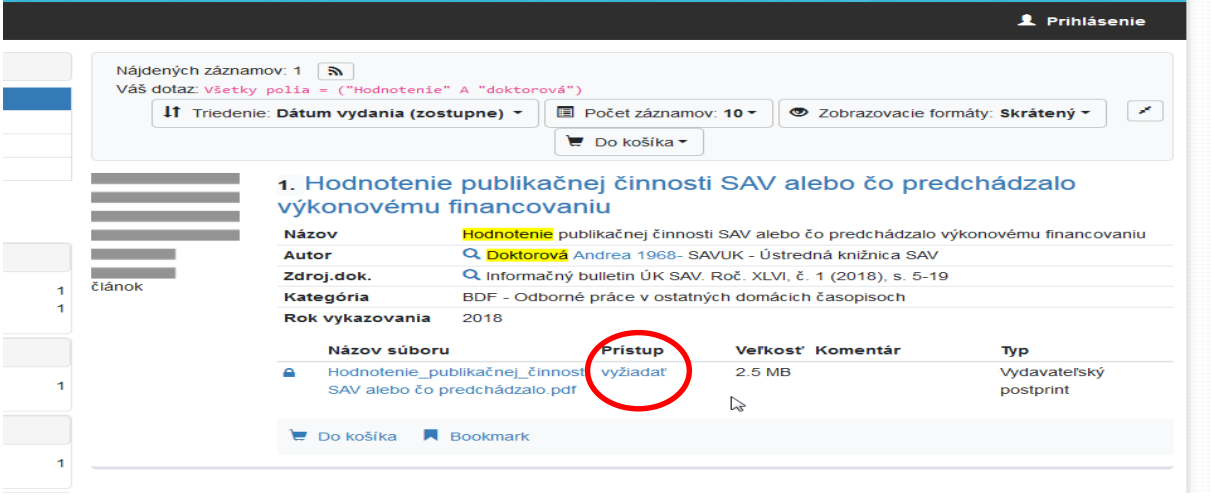

Žiadateľ musí povinne vyplniť Priezvisko a emailovu adresu, a uviest dôvod záujmu o zaslanie plneho textu. Zároveň musí zaškrtnúť, že akcpetuje podmienky použitia diela a že súhlasí so spracovaním osobných údajov (pre túto žiadosť).

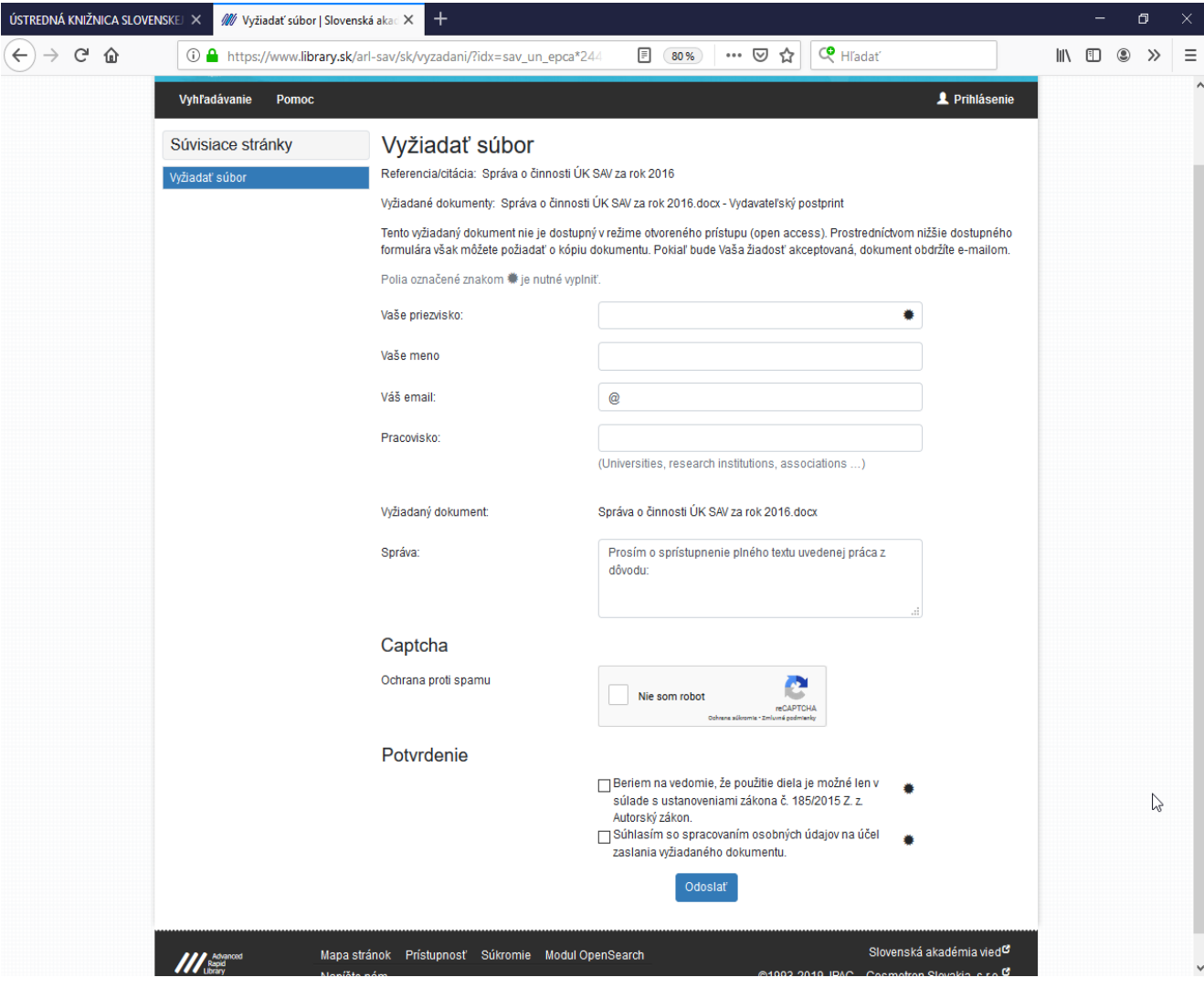

Email so žiadosťou dostane **spracovateľ, ktorý prílohu do repozitára schválil**.

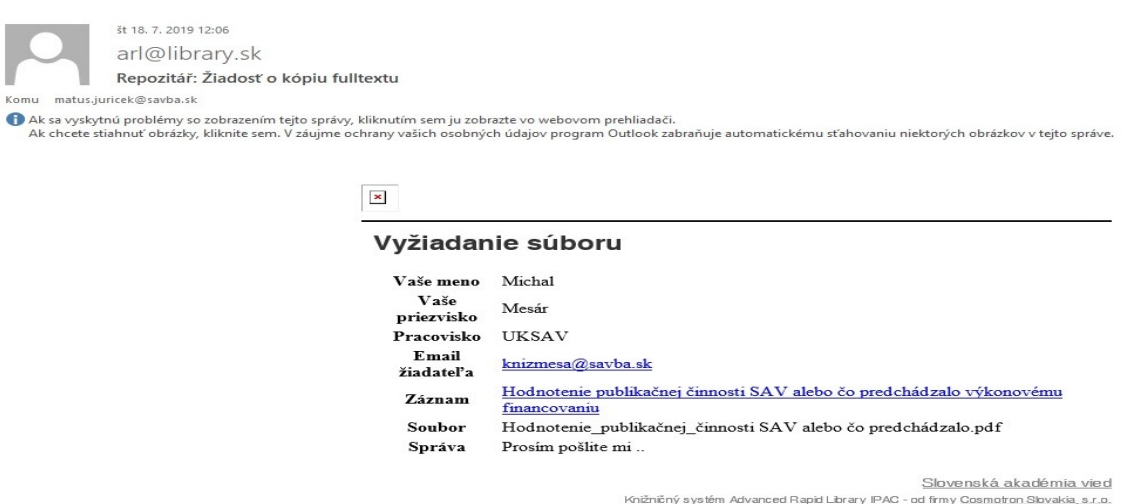

**Či spracovateľ súbor sprístupní, je na jeho rozhodnutí**. (Môže ho ako prihlásený spracovateľ z repozitáru stiahnuť a zaslať mailom).

## **Vyhľadávanie v katalógu podľa Typu prístupu**

V Katalógu publikačnej činnosti môžeme v **Rozšírenom vyhľadávaní** (lišta vľavo) vyhľadávať záznamy podľa toho, ako je príloha **prístupná -** zaškrtnutím príslušných limitov.

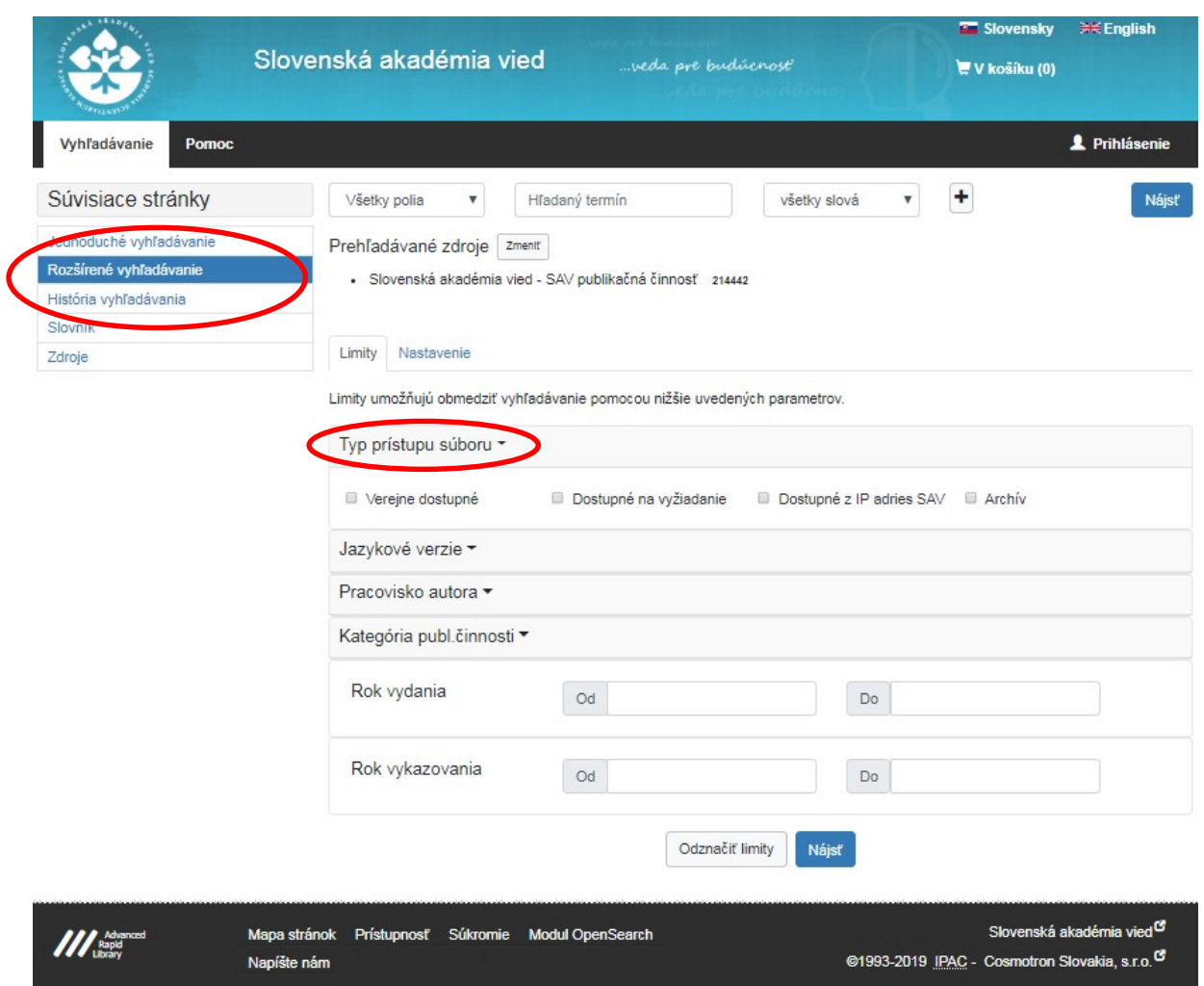

Po kliknutí na tlačidlo "Nájsť" sa vo výsledkoch zobrazia bibliografické záznamy s prílohami. Treba si však uvedomiť, že prístup k prílohám sa mení podľa toho, či vyhľadávanie je v rámci IP SAV a podľa toho, či je používateľ prihlásený.

## **Prístup k súborom**

Súbor je prístupný z online katalógu podľa pravidiel vyplývajúcich z typu sprístupnenia súboru. Inak vidí prílohy: prihlásený používateľ (autor, spracovateľ, administrátor), inak používateľ, ktorý pracuje v rozsahu IP adries SAV, inak neprihlásený používateľ.

### **MATRICA PRÍSTUPNOSTI PRÍLOH**

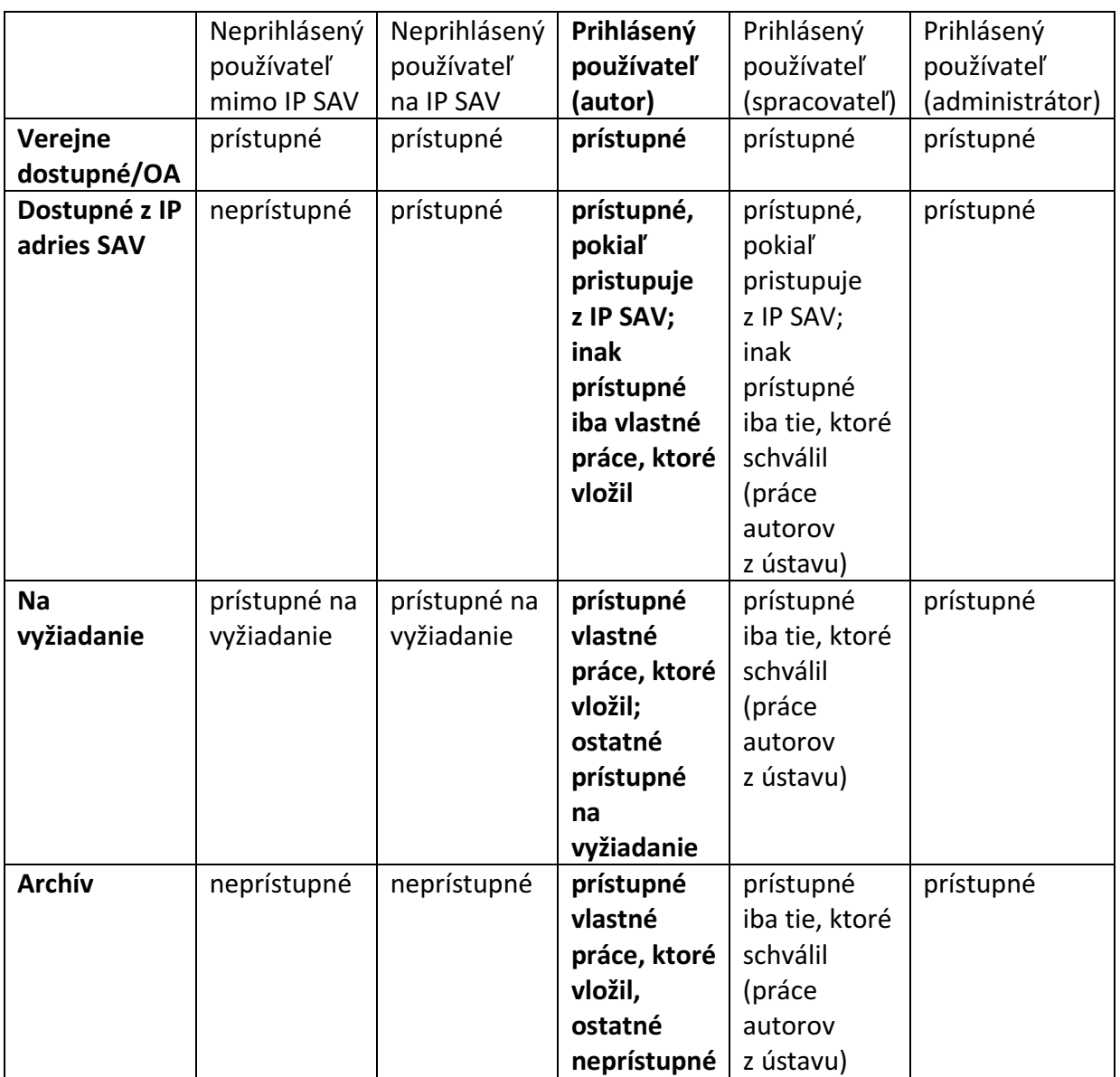

Pozn.: Pokiaľ má osoba (bez ohľadu na typ prístupu) prílohu dostupnú, v zázname má slovo "prístupný" a odomknutý zámok.